### 组织成员账号

# 常见问题

文档版本 01 发布日期 2023-05-04

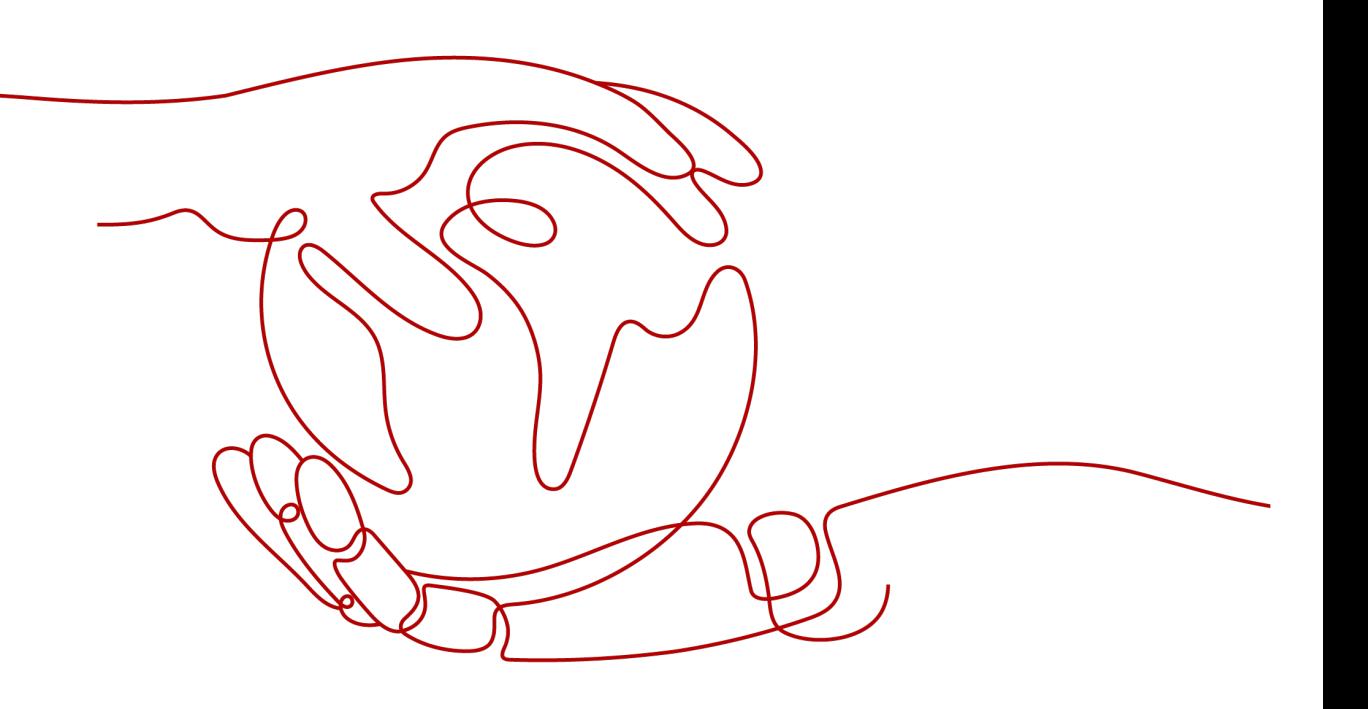

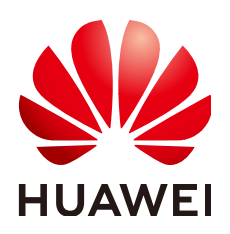

#### 版权所有 **©** 华为云计算技术有限公司 **2024**。 保留一切权利。

非经本公司书面许可,任何单位和个人不得擅自摘抄、复制本文档内容的部分或全部,并不得以任何形式传 播。

#### 商标声明

**、<br>HUAWE和其他华为商标均为华为技术有限公司的商标。** 本文档提及的其他所有商标或注册商标,由各自的所有人拥有。

#### 注意

您购买的产品、服务或特性等应受华为云计算技术有限公司商业合同和条款的约束,本文档中描述的全部或部 分产品、服务或特性可能不在您的购买或使用范围之内。除非合同另有约定,华为云计算技术有限公司对本文 档内容不做任何明示或暗示的声明或保证。

由于产品版本升级或其他原因,本文档内容会不定期进行更新。除非另有约定,本文档仅作为使用指导,本文 档中的所有陈述、信息和建议不构成任何明示或暗示的担保。

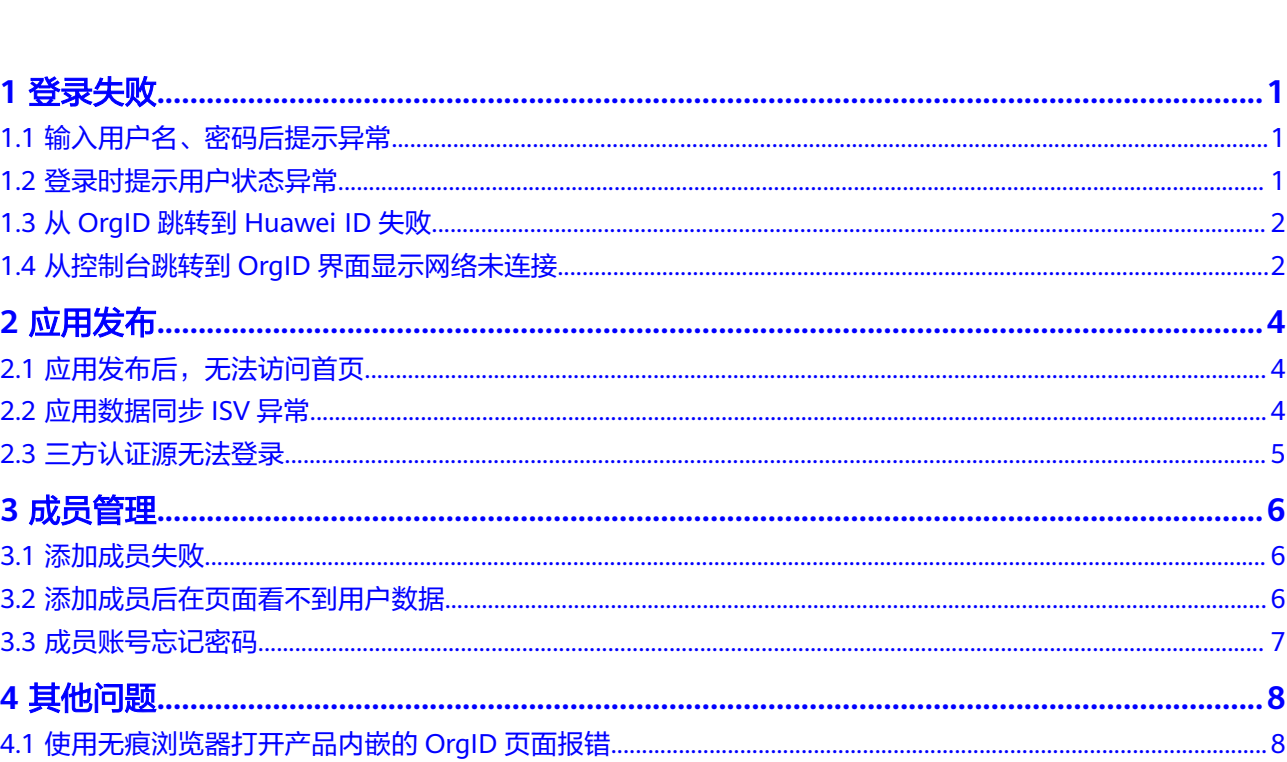

目录

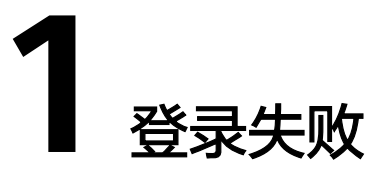

## <span id="page-3-0"></span>**1.1** 输入用户名、密码后提示异常

#### 问题描述

用户输入用户名、密码登录OrgID时提示异常。

#### 处理办法

请使用华为账号直接访问**[Huawei ID](https://id1.cloud.huawei.com/AMW/portal/home.html)**,检查是否可以正常登录。若不能:

- 如果用户是使用个人华为账号登录,请选择"忘记密码"尝试重新找回密码。
- 如果用户是使用管理式华为账号登录,请联系管理员在管理中心重置密码。

### **1.2** 登录时提示用户状态异常

#### 问题描述

用户登录OrgID时提示用户状态异常。

### 处理办法

- 步骤**1** 管理员登[录管理中心](https://support.huaweicloud.com/usermanual-orgid/orgid_03_0010.html)。
- 步骤**2** 进入"成员部门管理 > 成员管理",检查用户状态是否是正常或者未激活状态。

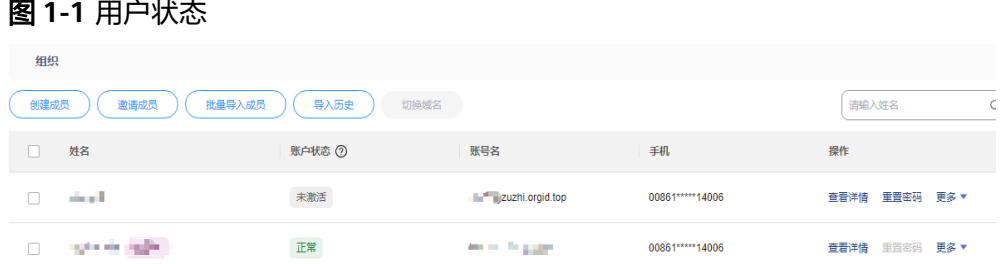

<span id="page-4-0"></span>步骤3 如果显示"正常"或"未激活",进入"审计日志 > 登录登出日志",通过审计日志 追溯用户操作记录。 如果显示"已冻结",可以单击"操作"列"更多 > 解冻"解冻账户,用户即可正常 登录OrgID。

**----**结束

### **1.3** 从 **OrgID** 跳转到 **Huawei ID** 失败

#### 问题描述

从OrgID跳转到Huawei ID失败。

#### 处理办法

步骤**1** 组织创建者或组织管理员登[录管理中心](https://support.huaweicloud.com/usermanual-orgid/orgid_03_0010.html)。

- 步骤**2** 进入"审计日志 > 登录登出日志"排查访问日志,是否返回401或者500。
	- 如果返回401,可能是Huawei ID没有给OrgID授权访问,请联系Huawei ID侧进 行授权。
	- 如果返回500,则可能出现跨域访问,请联系Huawei ID侧进行配置。

**----**结束

## **1.4** 从控制台跳转到 **OrgID** 界面显示网络未连接

#### 问题描述

登录控制台后跳转至OrgID界面提示:网络未连接,请检查网络设置。

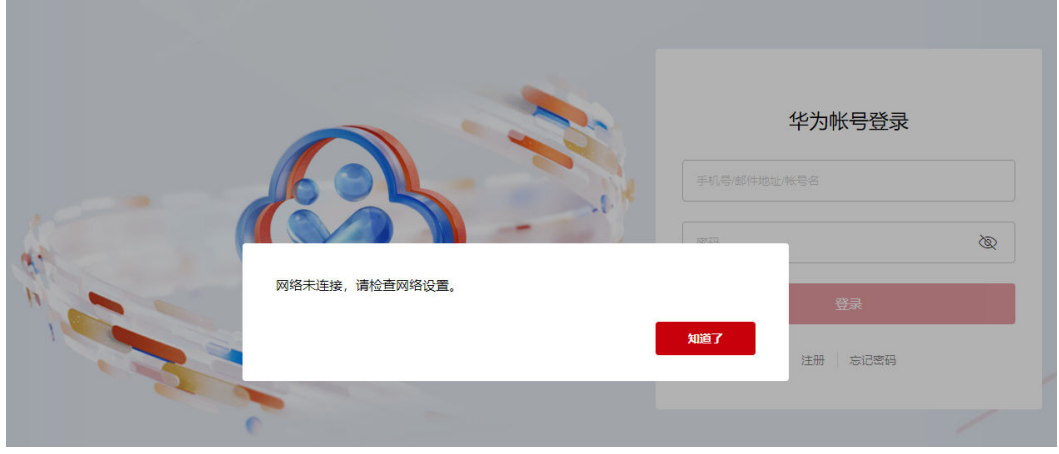

#### 处理办法

检查网络连接的代理是否是国内的代理,国外的代理无法访问,切换成国内代理重新 打开网页即可。

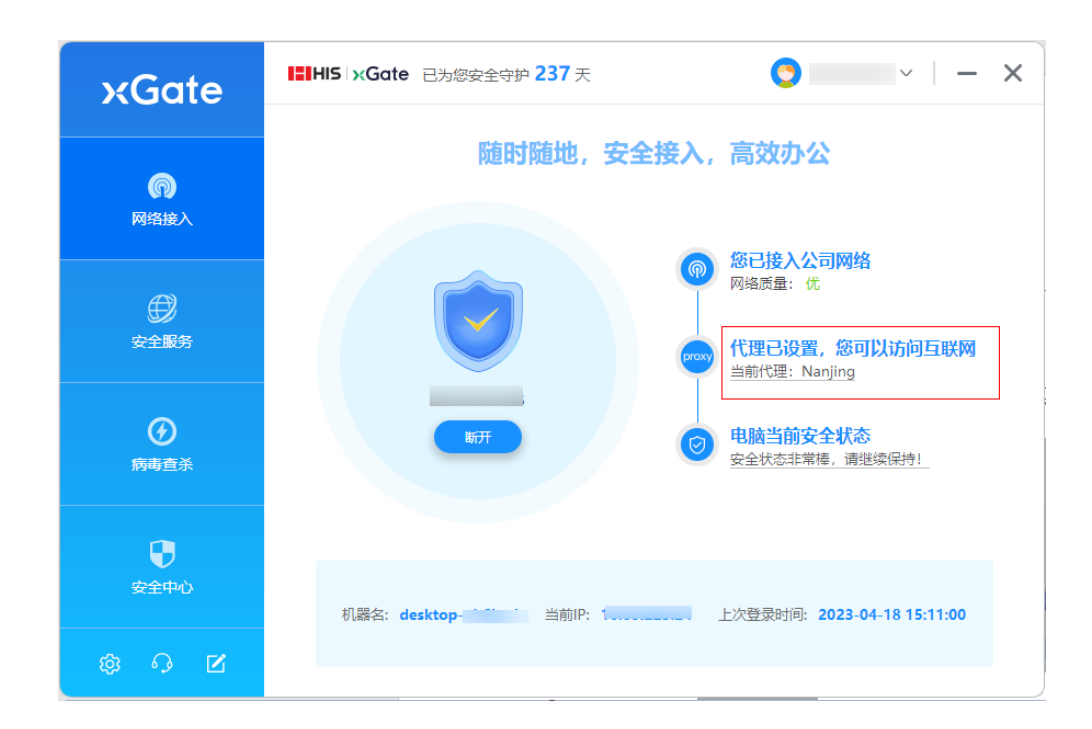

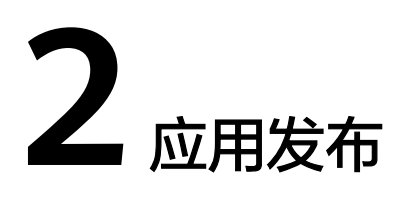

## <span id="page-6-0"></span>**2.1** 应用发布后,无法访问首页

#### 问题描述

管理员发布应用后,用户无法访问应用首页。

#### 处理办法

- 步骤**1** 管理员登[录管理中心](https://support.huaweicloud.com/usermanual-orgid/orgid_03_0010.html)。
- 步骤**2** 进入"应用管理"。
- 步骤**3** 在应用列表中找到对应的应用,单击"操作"列"配置"进入应用配置页面。
- 步骤**4** 检查用户的授权或访问控制。
	- 检查授权管理:在"授权管理"页签下,检查该用户是否被授权。若没有授权, 可根据需[要授予用户相应权限](https://support.huaweicloud.com/usermanual-orgid/orgid_03_0022.html)。
	- 检查访问控制:在"访问控制"页签下,检查是否开启了访问策略,查看用户是 否被访问策略拦截,并根据需要选择是否重新设置访问策略。

#### **----**结束

### **2.2** 应用数据同步 **ISV** 异常

#### 问题描述

应用数据同步ISV异常。

#### 处理办法

步骤**1** 管理员登[录管理中心](https://support.huaweicloud.com/usermanual-orgid/orgid_03_0010.html)。

步骤**2** 进入"应用管理"。

<span id="page-7-0"></span>步骤**3** 在应用列表中找到对应的应用,单击"操作"列"配置"进入应用配置页面。

步骤**4** 检查"同步集成"页签下查询同步记录。

#### 图 **2-1** 同步记录

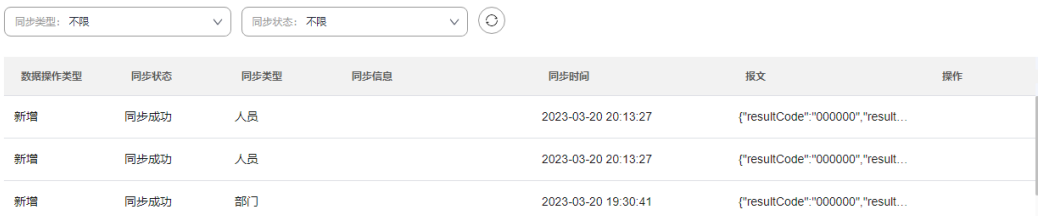

#### 步骤**5** 根据错误进行处理,常见情况如下:

- 目标地址不可达:同步URL配置不正确或者被防火墙拦截,和ISV服务提供商进行 确认。
- 签名非法:检查签名密钥配置是否一致。
- 异常响应:联系ISV进行错误确认。

**----**结束

### **2.3** 三方认证源无法登录

#### 问题描述

用户无法使用三方认证源登录应用。

### 处理办法

- 步骤**1** 组织创建者或组织管理员登[录管理中心](https://support.huaweicloud.com/usermanual-orgid/orgid_03_0010.html)。
- 步骤**2** 进入"认证管理 > 认证源管理"。
- 步骤3 找到应用关联的认证源,单击"操作"的"查看详情"。
- 步骤4 检查三方认证源配置的信息是否正确。若信息有误,可单击"操作"列的"更新"修 改参数。

**----**结束

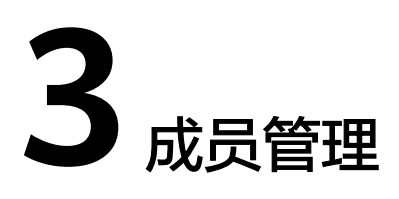

### <span id="page-8-0"></span>**3.1** 添加成员失败

#### 问题描述

管理员添加成员失败。

#### 处理办法

如果页面提示管理员没有权限,可能是管理员的账号管理权限未成功同步,导致权限 未生效。具体步骤如下:

- 步骤**1** 组织创建者或组织管理员登[录管理中心](https://support.huaweicloud.com/usermanual-orgid/orgid_03_0010.html)。
- 步骤**2** 选择左侧导航栏的"权限与审批 > 权限管理"。
- 步骤3 找到相应角色,如:部门管理员。单击"操作"列的"添加成员"重新授权相应角色 给用户即可。

**----**结束

### **3.2** 添加成员后在页面看不到用户数据

#### 问题描述

管理员在管理中心添加成员后看不到用户数据。

#### 处理办法

- 步骤**1** 组织创建者或组织管理员登[录管理中心](https://support.huaweicloud.com/usermanual-orgid/orgid_03_0010.html)。
- 步骤**2** 进入"审计日志 > 管理操作日志"页面,检查系统接口日志,查看是否有异常。

**----**结束

## <span id="page-9-0"></span>**3.3** 成员账号忘记密码

#### 问题描述

如果成员的管理式华为账号密码忘记了,怎么重置?

#### 处理办法

联系管理员进行重置密码。具体操作如下:

- 步骤**1** 管理员登[录管理中心](https://support.huaweicloud.com/usermanual-orgid/orgid_03_0010.html)。
- 步骤**2** 选择左侧导航栏的"成员部门管理 > 成员管理"。
- **步骤3** 找到需要重置密码的成员,单击"操作"列的"重置密码"。
- 步骤**4** 选择"自动生成密码"或"手工输入密码",如果选择"手工输入密码",需输入具 体密码。密码设置完成后单击"确定"。

**----**结束

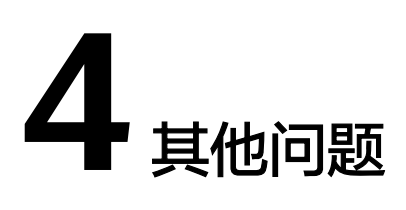

## <span id="page-10-0"></span>**4.1** 使用无痕浏览器打开产品内嵌的 **OrgID** 页面报错

### 问题描述

使用无痕浏览器打开产品内嵌的OrgID页面时提示"the system is busy, click ok to refresh."错误。

### 处理办法

● 谷歌浏览器:打开无痕窗口,关闭阻止第三方Cookie按钮。

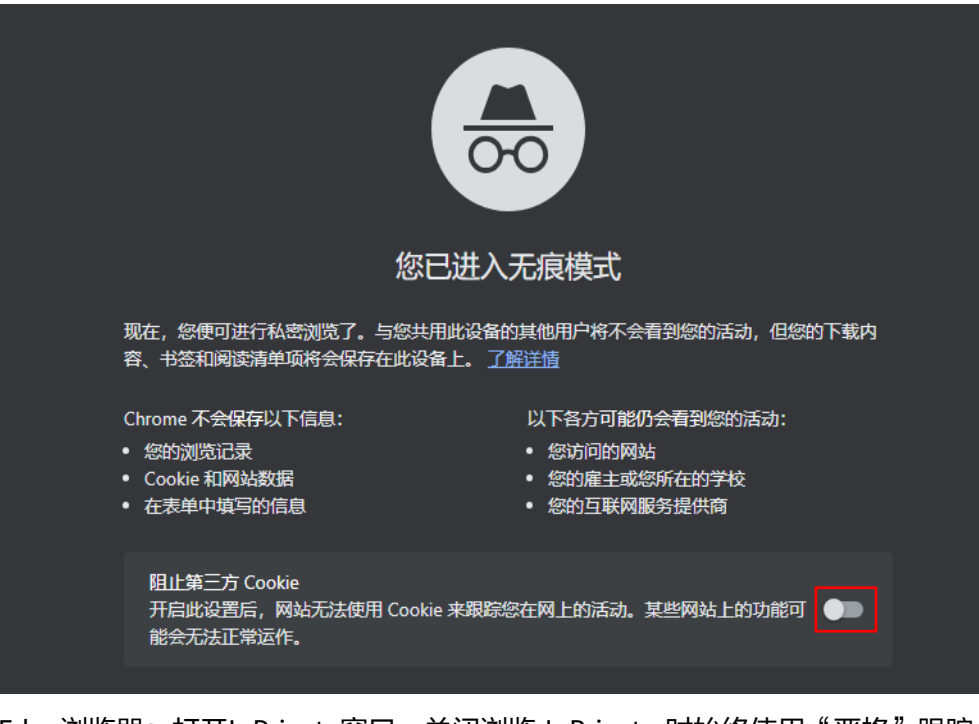

● Edge浏览器:打开InPrivate窗口,关闭浏览 InPrivate 时始终使用"严格"跟踪 防护按钮。

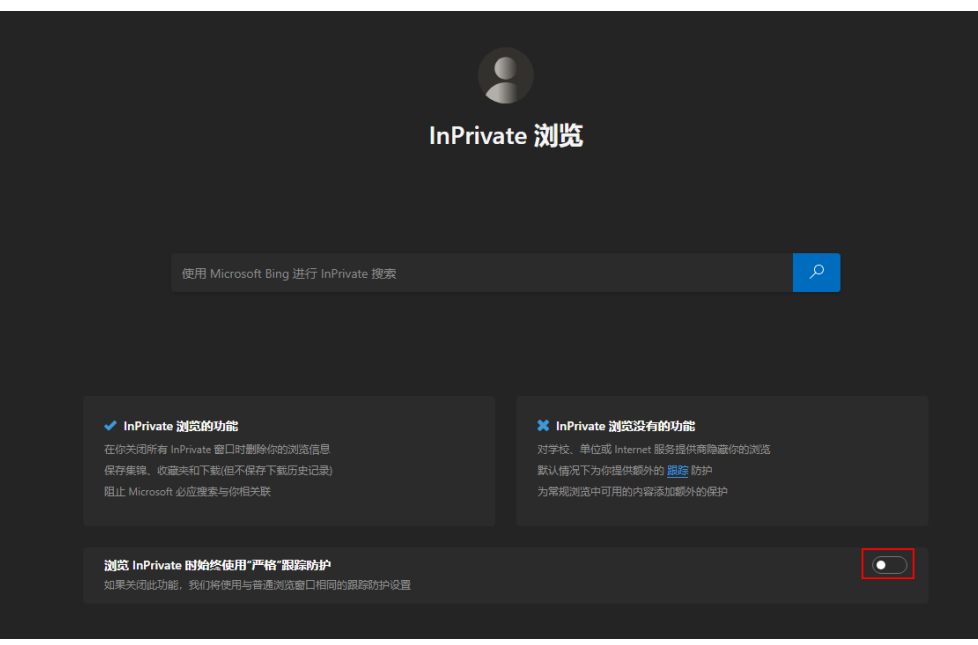